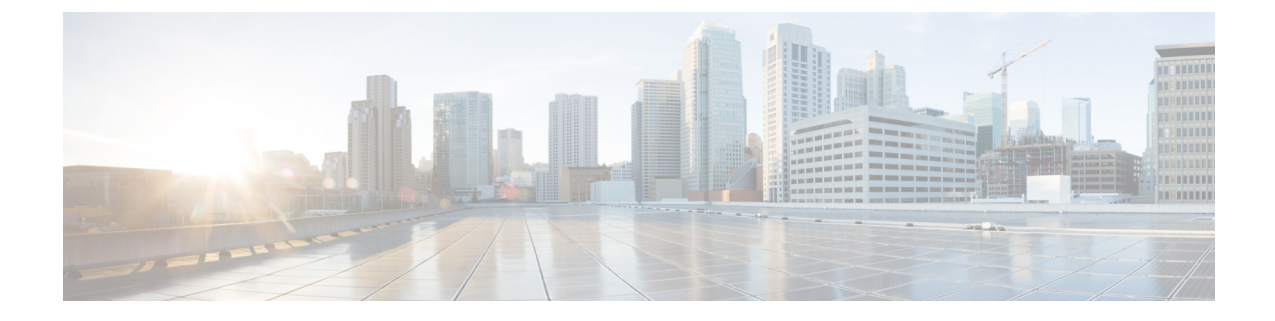

# サービス グラフのモニタリング

- GUI を使用したサービス グラフ [インスタンスのモニタリング](#page-0-0) (1 ページ)
- GUI を使用したサービス グラフ [エラーのモニタリング](#page-1-0) (2 ページ)
- サービス グラフ [エラーの解決](#page-2-0) (3 ページ)
- GUI [を使用した仮想デバイスのモニタリング](#page-6-0) (7 ページ)
- NX-OS スタイルの CLI [を使用したデバイス](#page-7-0) クラスタとサービス グラフ ステータスのモニ [タリング](#page-7-0) (8 ページ)

# <span id="page-0-0"></span>**GUI** を使用したサービス グラフ インスタンスのモニタリ ング

サービス グラフ テンプレートを設定し、エンドポイント グループ (EPG) およびコントラク トにグラフをアタッチした後は、サービス グラフ インスタンスをモニタできます。モニタリ ングには、グラフ インスタンスの状態、グラフ インスタンスの機能、機能に割り当てられた リソース、および機能に指定されたパラメータの表示が含まれます。

- ステップ **1** メニュー バーで、**[Tenants]** > **[All Tenants]** の順に選択します。
- ステップ **2** [Work] ペインで、サービス グラフをモニタするテナントの名前をダブルクリックします。
- ステップ **3 [Navigation]** ペインで、**[Tenant]** *tenant\_name* > **[Services]** > **[L4-L7]** > **[Deployed Graph Instances]** の順で選 択します。[Work]ペインは、アクティブなサービスグラフインスタンスに関する次の情報を表示します。

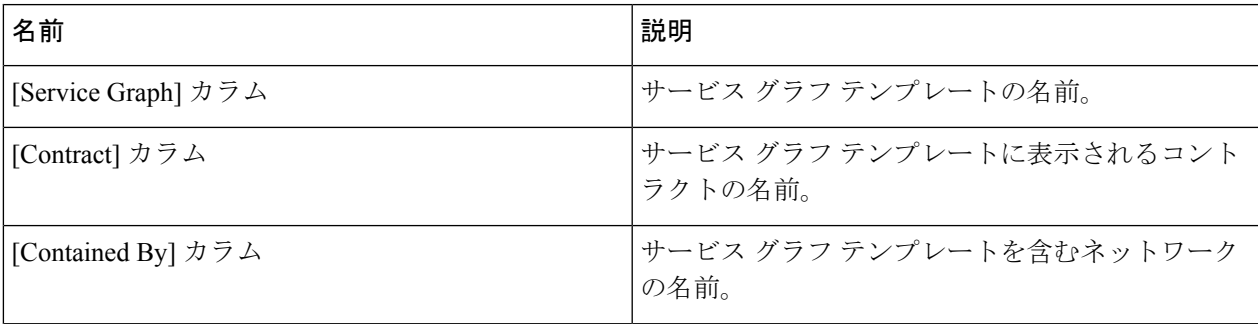

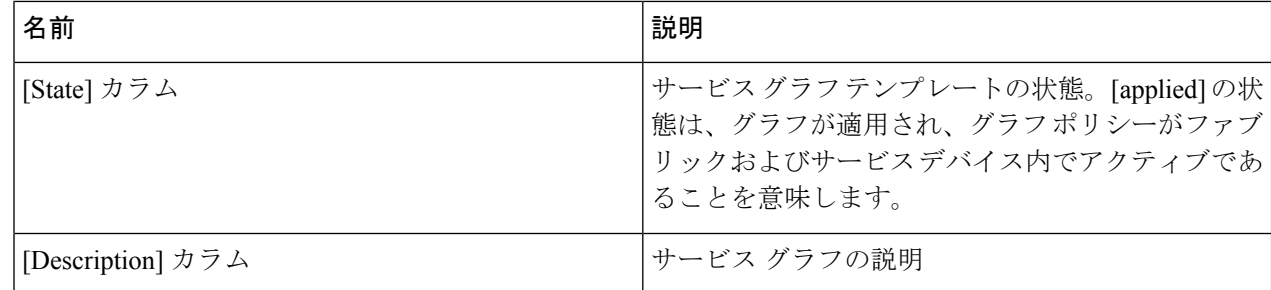

- ステップ **4** [Deployed Service Graphs] ブランチを展開します。アクティブなサービス グラフ インスタンスがブランチ の下にリストされます。
- ステップ **5** サービス グラフ インスタンスをクリックして、[Work] ペインにそのインスタンスに関する追加情報を表 示します。デフォルトビューはグラフのトポロジです。[Work]ペインのタブのいずれかをクリックして、 そのグラフのビューを変更できます。
- ステップ **6** グラフインスタンスのいずれかのブランチを展開します。グラフインスタンスの機能は、インスタンスの 下に表示されます。
- ステップ7 機能をクリックして、[Work]ペインにその機能に関する追加情報を表示します。デフォルトビューはその 機能のポリシーです。[Work] ペインのタブのいずれかをクリックして、その機能のビューを変更できま す。[Work] ペインには、ポリシーに関する次の情報が表示されます。

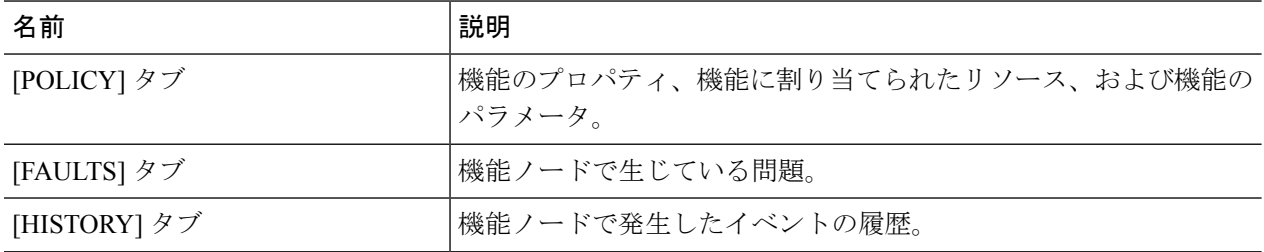

<span id="page-1-0"></span>ステップ **8** [Navigation] ペインで、[Deployed Device] をクリックします。[Work] ペインにデバイスのインスタンスに関 する情報が表示されます。

## **GUI** を使用したサービス グラフ エラーのモニタリング

サービス グラフ テンプレートを設定し、エンドポイント グループ (EPG) およびコントラク トにグラフをアタッチした後は、サービス グラフ テンプレートのエラーをモニタできます。

- ステップ **1** メニュー バーで、**[Tenants]** > **[All Tenants]** の順に選択します。
- ステップ **2** [Work] ペインで、サービス グラフをモニタするテナントの名前をダブルクリックします。
- ステップ **3** [Navigation] ウィンドウで、**Tenant** *tenant\_name* > **Services** > **L4-L7** > **Deployed Graph Instances** を選択しま す。
- ステップ **4** エラーを表示するグラフインスタンスのブランチを展開します。グラフインスタンスの機能は、インスタ ンスの下に表示されます。

ステップ **5** 機能のいずれかをクリックします。デフォルトで、[Work] ペインはその機能のポリシーを示します。 ステップ **6** [Work] ペインの [FAULTS] タブをクリックします。[Work] ペインが機能ノードのエラーを表示します。

### <span id="page-2-0"></span>サービス グラフ エラーの解決

1 つ以上のサービス グラフ テンプレート エラーを発見した場合、問題の解決はエラーによっ て異なります。次の表は、エラーの説明とエラーを解決する方法を説明しています。

表 **<sup>1</sup> :** コネクタのエラー

| <b>Fault</b>       | CLI ラベル                                                  | 説明と解決法                                                          |
|--------------------|----------------------------------------------------------|-----------------------------------------------------------------|
| missing-connection | connection associated with a<br>connector not found      | グラフ コネクタの設定が無効<br>です。コネクタに関連付けら<br>れた接続が見つかりませんで<br>した。         |
| missing-nodeinst   | Nodelnst associated with a<br>connector not found        | グラフ コネクタの設定が無効<br>です。コネクタに関連付けら<br>れた NodeInst が見つかりませ<br>んでした。 |
| conn-nonrenderable | Graph connector could not be<br>rendered.                | グラフ コネクタの設定が無効<br>です。グラフをレンダリング<br>できませんでした。                    |
| invalid-bd         | BD associated with a connector is<br>not valid           | グラフ コネクタの設定が無効<br>です。コネクタの関連ブリッ<br>ジドメインが無効です。                  |
| invalid-ctx        | Ctx associated with a connector is<br>not valid.         | グラフ コネクタの設定が無効<br>です。コネクタの関連するCtx<br>が無効です。                     |
| missing-peer-conn  | Peer connector associated with a<br>connector not found. | グラフ コネクタの設定が無効<br>です。接続のピアコネクタが<br>見つかりませんでした。                  |

表 **<sup>2</sup> : AbsGraph** および **GraphInst** エラー

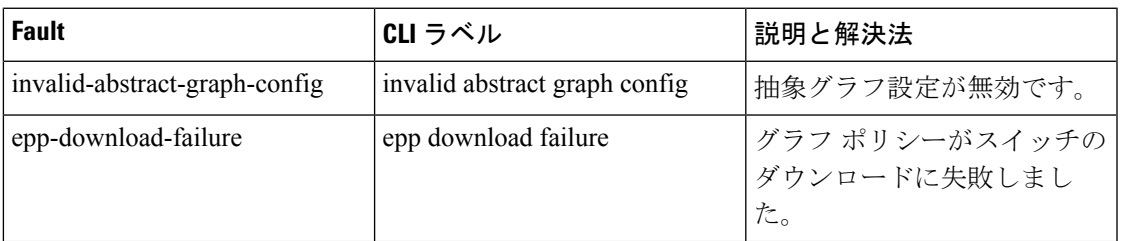

I

 $\overline{\phantom{a}}$ 

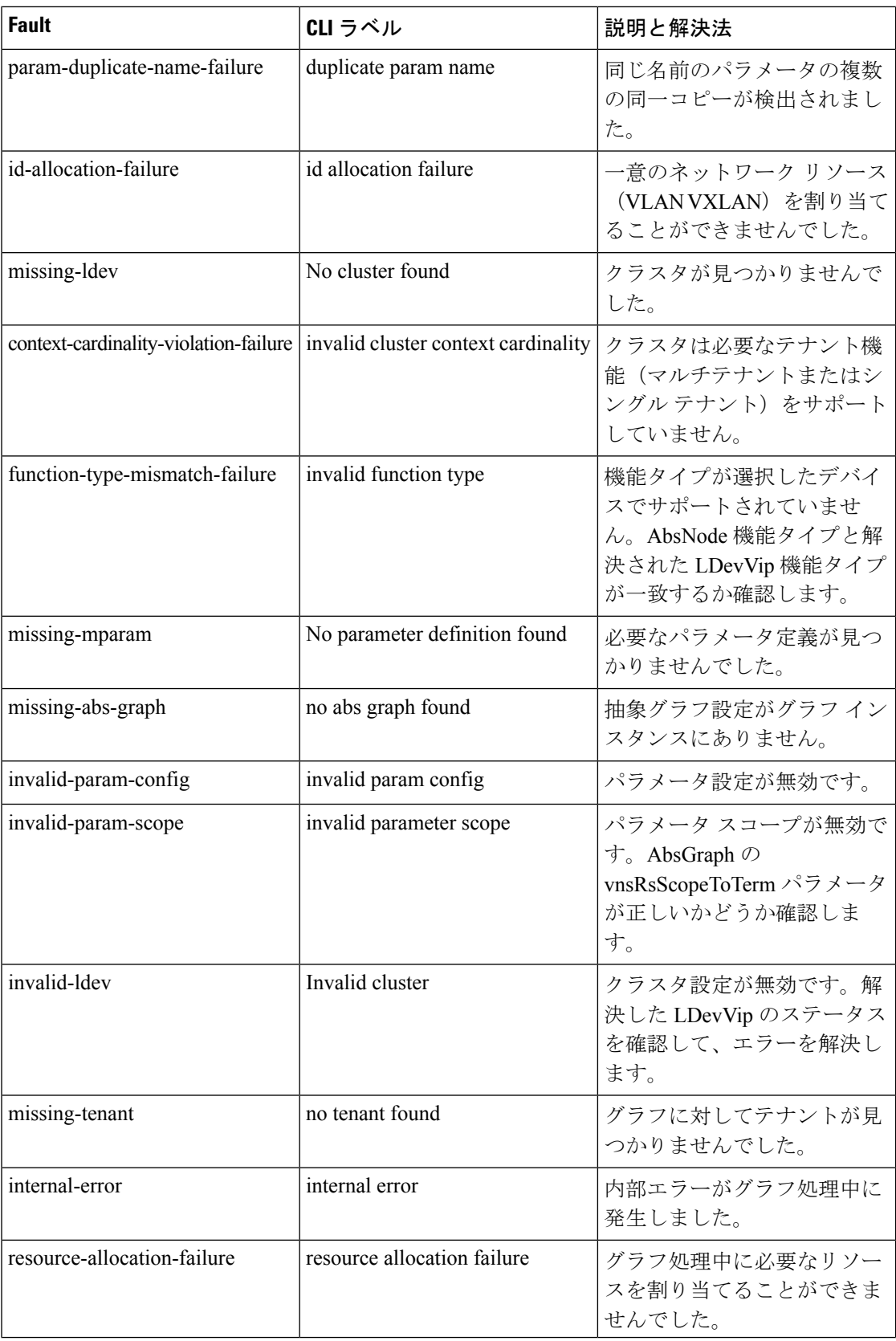

I

ш

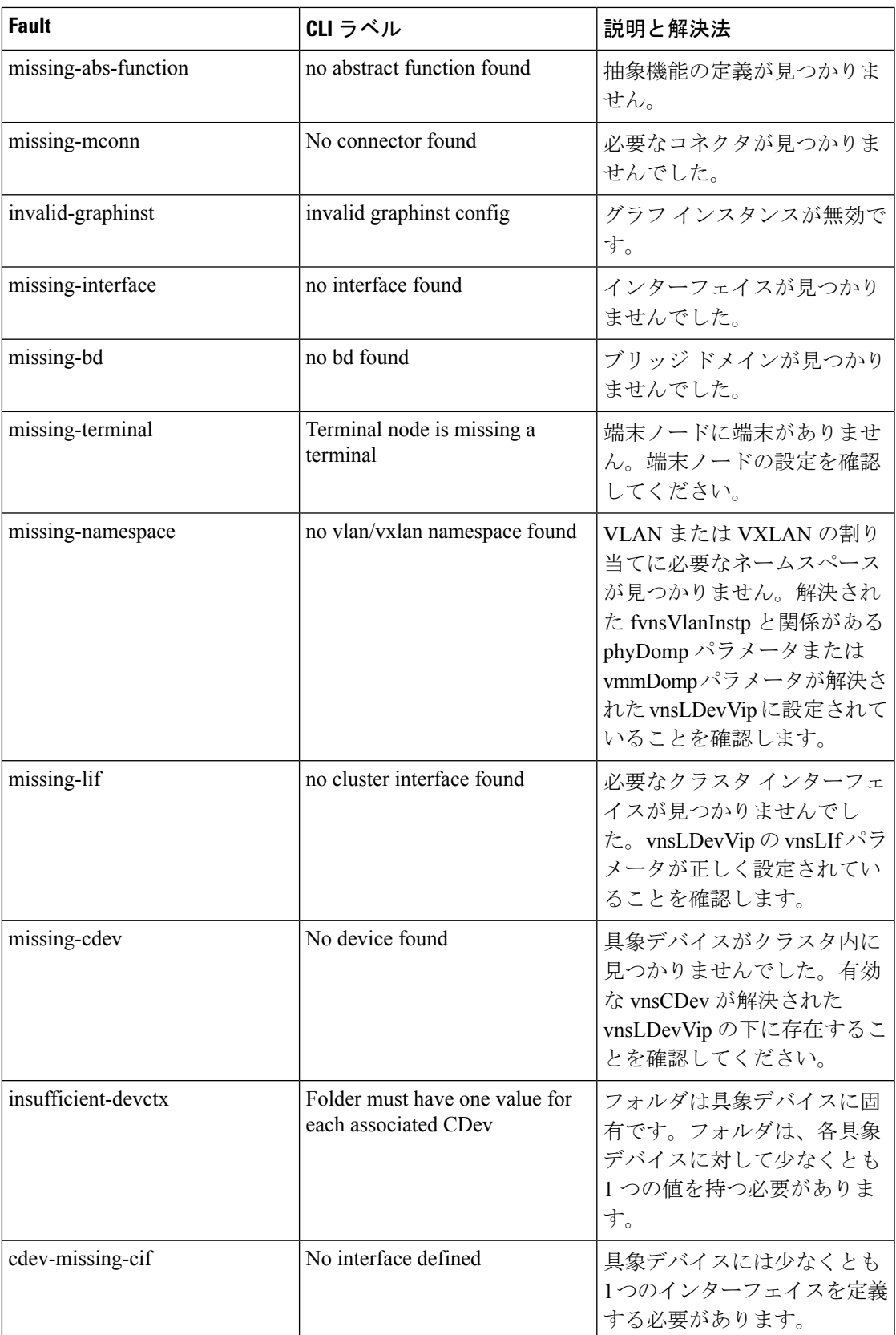

I

 $\overline{\phantom{a}}$ 

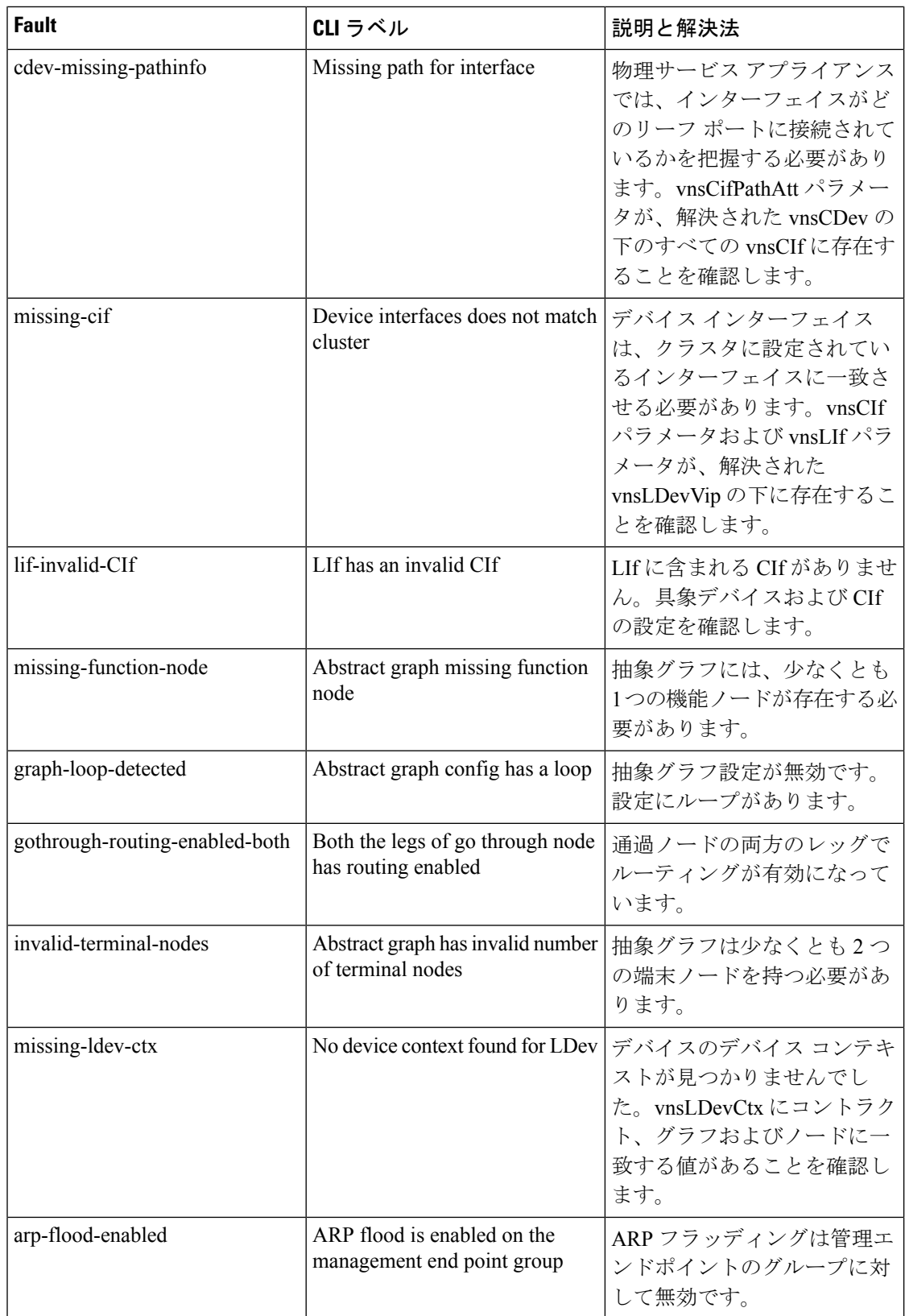

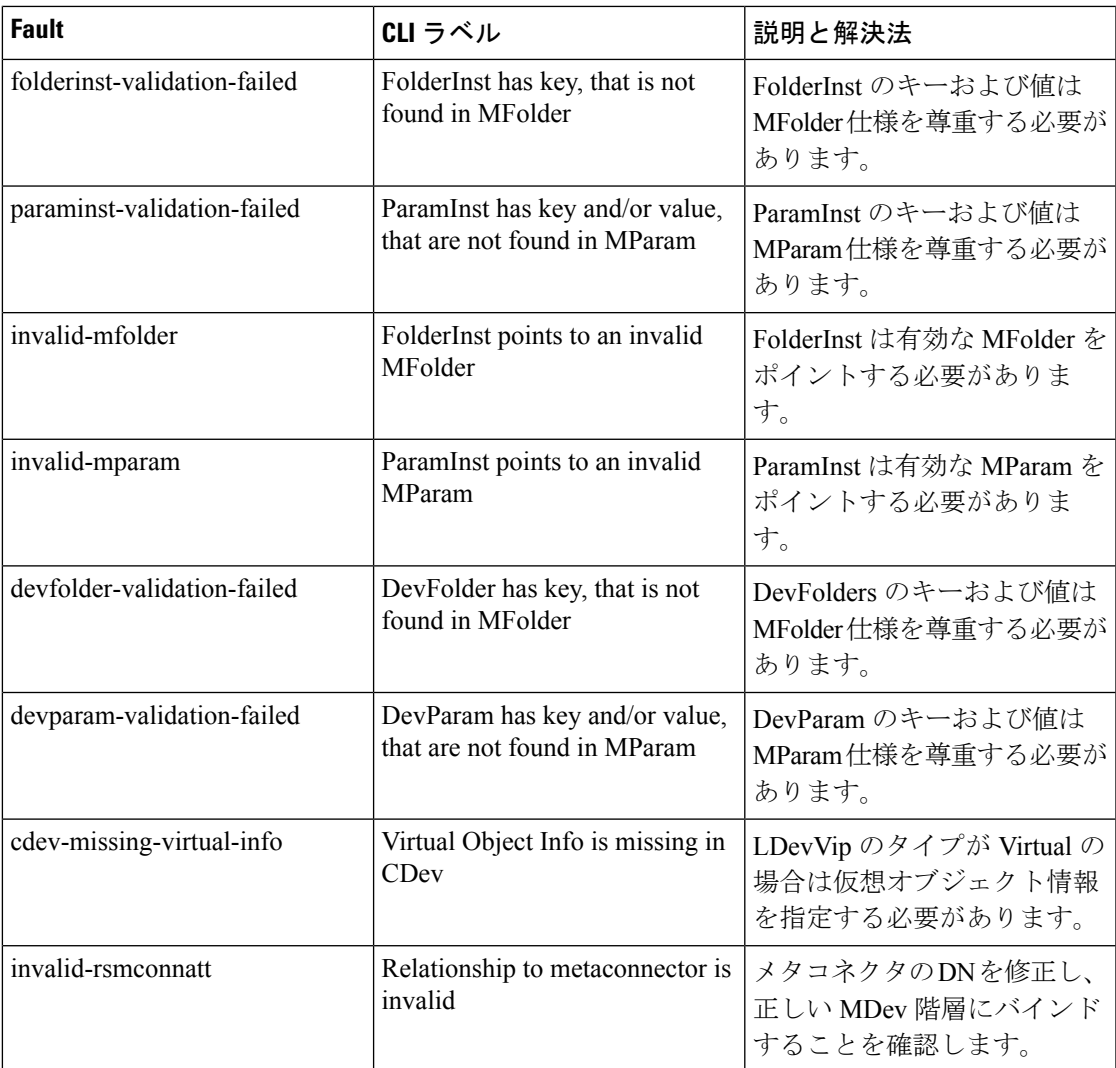

## <span id="page-6-0"></span>**GUI** を使用した仮想デバイスのモニタリング

サービス グラフ テンプレートを設定し、エンドポイント グループ (EPG) およびコントラク トにグラフをアタッチした後は、テナントの仮想デバイスをモニタできます。仮想デバイスを モニタリングすると、どのデバイスが使用中か、どの VLAN がデバイス用に設定されている かや、デバイスに渡されるパラメータ、デバイスの統計、およびデバイスの健全性を確認でき ます。

- ステップ **1** メニュー バーで、**[Tenants]** > **[All Tenants]** の順に選択します。
- ステップ **2** [Work] ペインで、サービス グラフをモニタするテナントの名前をダブルクリックします。
- ステップ **3** ナビゲーション ペインで、次のように選択します。 テナント *tenant\_name* > サービス > **L4 L7** > デバ イスの導入 。

ステップ **4** 導入されたデバイスのいずれかをクリックします。デフォルトでは、[Work] ペインに導入済みのデバイス のポリシーが表示されます。ビューを変更するには、[Work] ペインのタブをクリックします。タブは、仮 想デバイスに関する以下の情報を表示します。

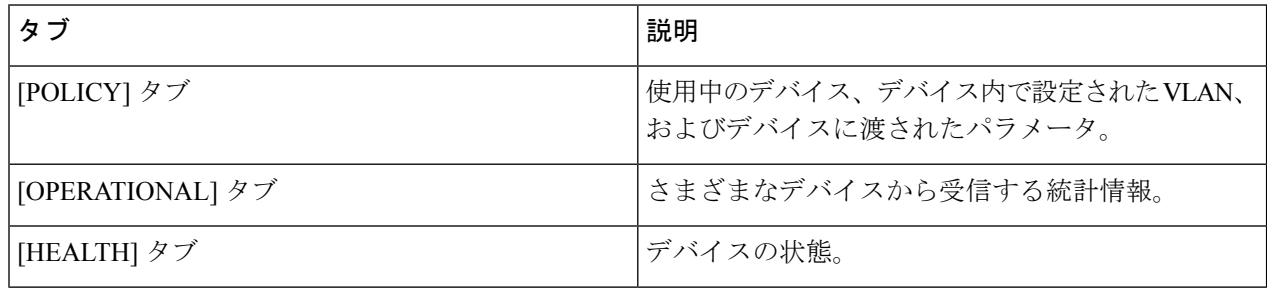

# <span id="page-7-0"></span>**NX-OS**スタイルの**CLI**を使用したデバイスクラスタとサー ビス グラフ ステータスのモニタリング

この項のコマンドで、NX-OS スタイルの CLI を使用してデバイス クラスタとサービス グラフ ステータスをモニタする例を示します。

### デバイス クラスタの動作情報の表示

次に、デバイス クラスタの動作情報を表示するコマンドを示します。

show l4l7-cluster tenant *tenant\_name* cluster *device\_cluster\_name*

例:

apic1# **show l4l7-cluster tenant HA\_Tenant1 cluster Firewall** tenant-graph : HA\_Tenant1-g2,HA\_Tenant1-g1

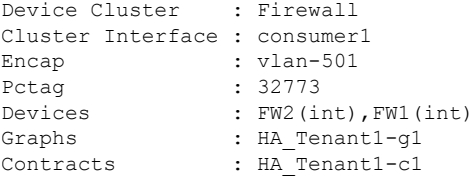

Device Cluster : Firewall Cluster Interface : provider1 Encap : vlan-502 Pctag : 32774 Devices : FW2(ext), FW1(ext) Graphs : HA Tenant1-g1 Contracts : HA\_Tenant1-c1

#### デバイス クラスタの動作ステータスの表示

次に、デバイス クラスタの動作ステータスを表示するコマンドを示します。

```
apic1# show l4l7-graph tenant tenant_name [graph graph_name]
例:
次に、HA Tenant1 テナントのステータスの高レベル出力を提供する例を示します。
apic1# show l4l7-graph tenant HA_Tenant1
Graph : g1
Total Instances : 1
Encaps Used : vlan-501, vlan-502, vlan-503, vlan-504
Device Used : uni/tn-HA Tenant1/lDevVip-Firewall
Graph : 92
Total Instances : 1
Encaps Used : vlan-501, vlan-502, vlan-503, vlan-504
Device Used : uni/tn-HA Tenant1/lDevVip-Firewall
次に、HA Tenant1 に関連付けられた g1 サービス グラフの詳細出力を提供する例を示します。
apic1# show l4l7-graph tenant HA_Tenant1 graph g1
Graph : HA_Tenant1-g1
Graph Instances : 1
Consumer EPg : HA_Tenant1-consEPG1
Provider EPg : HA Tenant1-provEPG1
```
Contract Name : HA\_Tenant1-c1 Config status : applied Function Node Name : Node1 Connector Encap Bridge-Domain Device Interface ---------- ---------- ---------- -------------------- consumer vlan-3001 provBD1 consumer provider vlan-3335 consBD1 provider

### デバイス クラスタのエラーの表示

次に、デバイス クラスタのエラーを表示するコマンドを示します。

show faults l4l7-cluster

例:

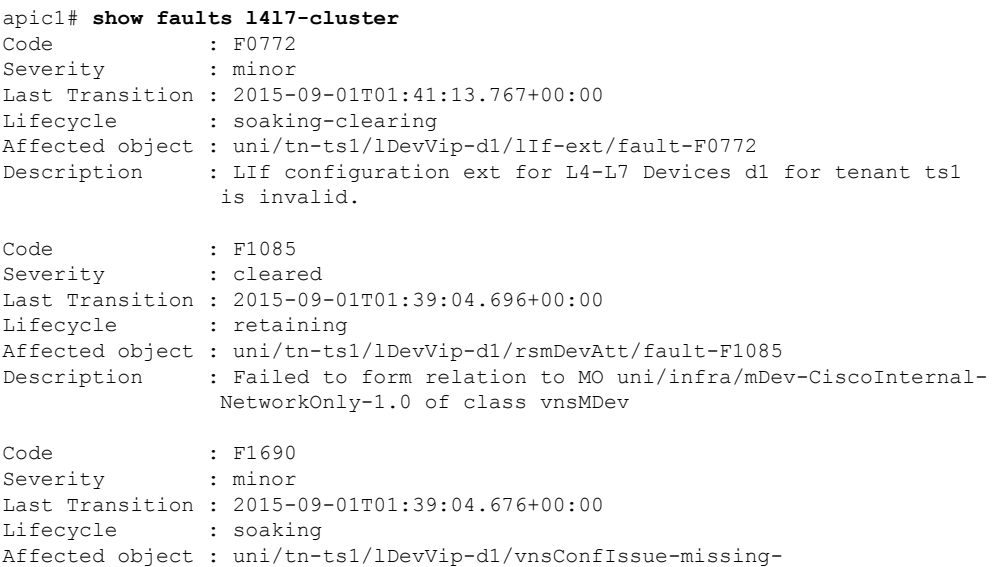

namespace/fault-F1690 Description : Configuration is invalid due to no vlan/vxlan namespace found

#### サービス グラフのエラーの表示

次に、サービス グラフのエラーを表示するコマンドを示します。

show faults l4l7-graph

例:

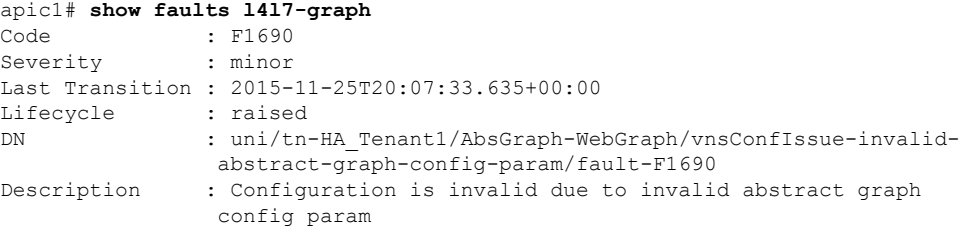

#### デバイス クラスタの実行コンフィギュレーションの表示

次に、デバイス クラスタの実行コンフィギュレーションを表示するコマンドを示します。

show running-config tenant *tenant\_name* l4l7 cluster

例:

```
apic1# show running-config tenant common l4l7 cluster
# Command: show running-config tenant common l4l7 cluster
# Time: Thu Nov 26 00:35:59 2015
 tenant common
   l4l7 cluster name ifav108-asa type physical vlan-domain phyDom5 service FW function
 go-through
     cluster-device C1
      cluster-interface consumer_1
       member device C1 device-interface port-channel1
          interface vpc VPCPolASA leaf 103 104
          exit
       exit
      cluster-interface provider_1
       member device C1 device-interface port-channel1
          interface vpc VPCPolASA leaf 103 104
          exit
        e^{x+i}exit
```
### サービス グラフの実行コンフィギュレーションの表示

次に、サービス グラフの実行コンフィギュレーションを表示するコマンドを示します。

show running-config tenant *tenant\_name* l4l7 graph

例:

```
apic1# show running-config tenant common l4l7 graph
# Command: show running-config tenant common l4l7 graph
# Time: Thu Nov 26 00:35:59 2015
  tenant T1
   l4l7 graph Graph-Citrix contract Contract-Citrix
     service N1 device-cluster-tenant common device-cluster ifav108-citrix mode
```
ADC\_ONE\_ARM connector provider cluster-interface pro bridge-domain tenant common name BD4-Common exit connector consumer cluster-interface pro bridge-domain tenant common name BD4-Common exit exit connection C1 terminal consumer service N1 connector consumer connection C2 terminal provider service N1 connector provider exit

ш